Step 1: You will be receiving an email from our AWT Team inviting you to set up your booth. Please click the hyperlink "Booth Setup Link" to direct you to our 6-step form.

Setting up AWT Test Account for AWT 2020 Interactive Annual Convention & Exposition

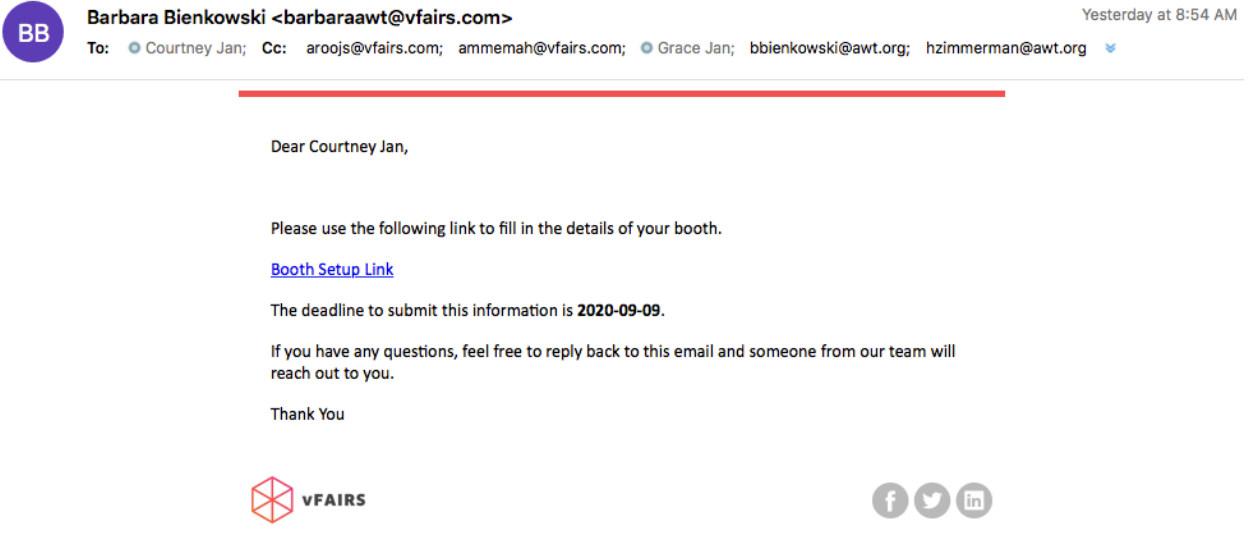

Step 2: You will start with 'Step 1: Basic Information'. The top picture can be scrolled through to give a general idea of what your booth will end up looking like. Scroll to the bottom of the page and fill in your Company Name, Company Description, and your Company Logo. Your logo can be in a .jpeg or .png file.

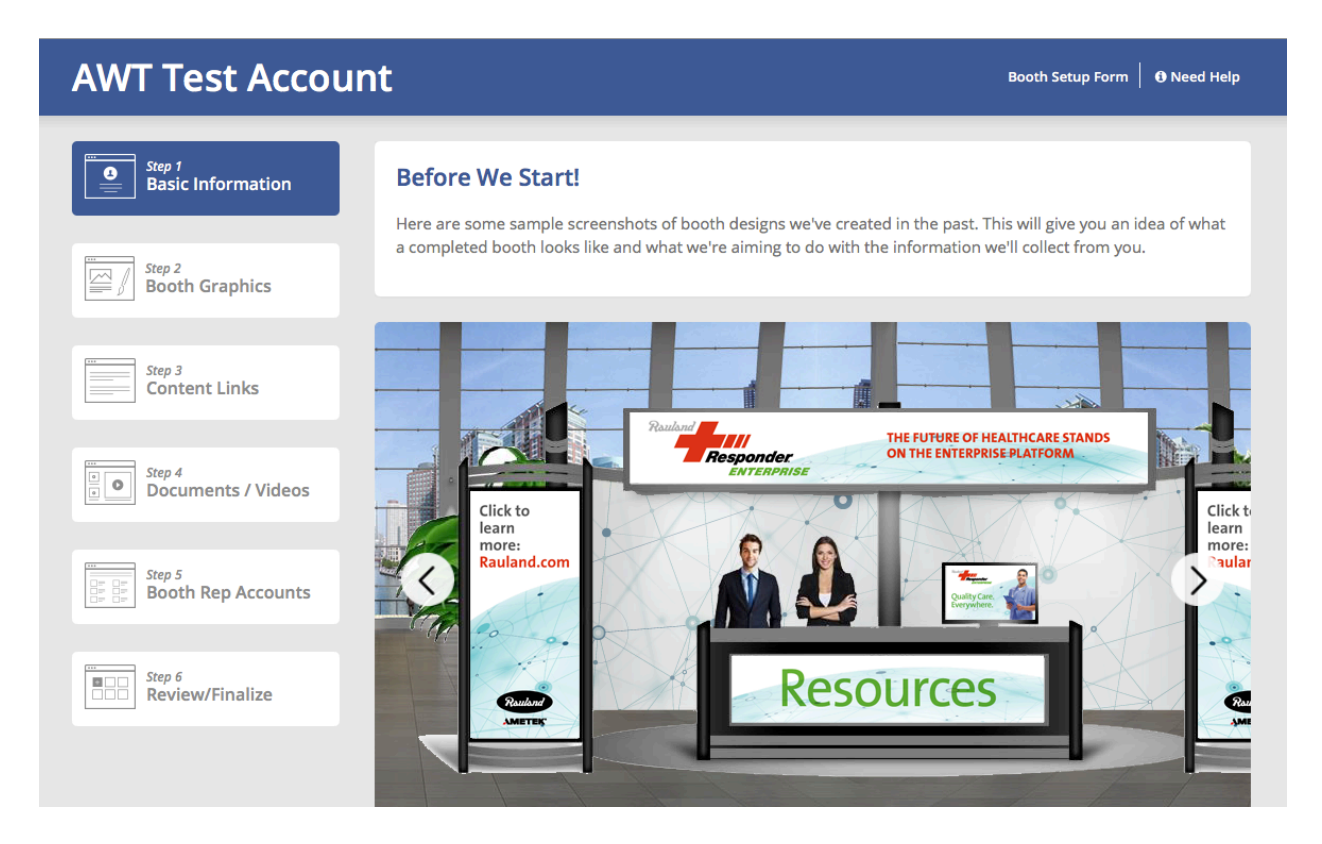

Step 3: Step 2 is where you will choose the design of your booth. Use the arrows on the picture to scroll through the 72 different options. Please see attach document for each layout option. Once you choose your layout, click "Use this layout."

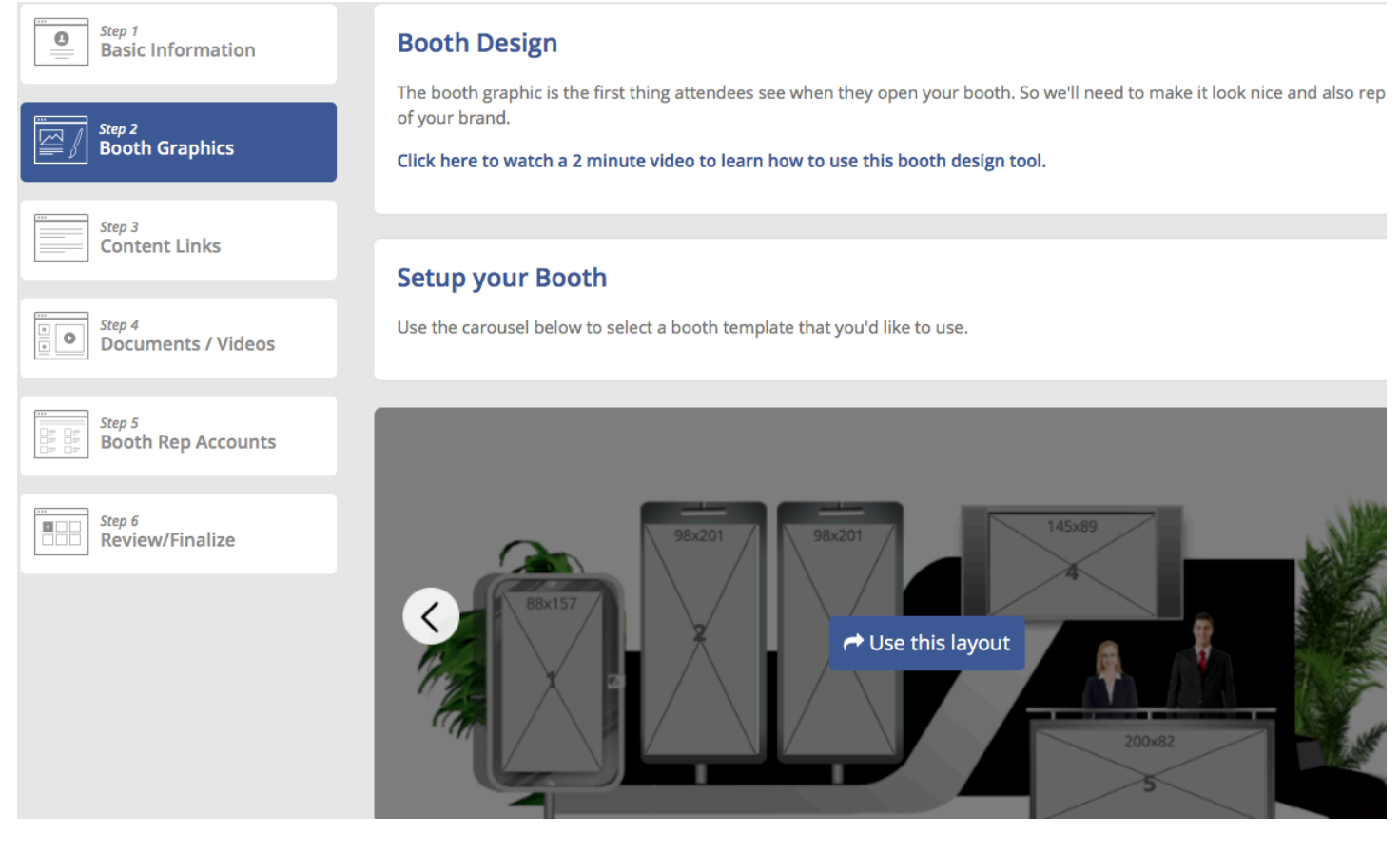

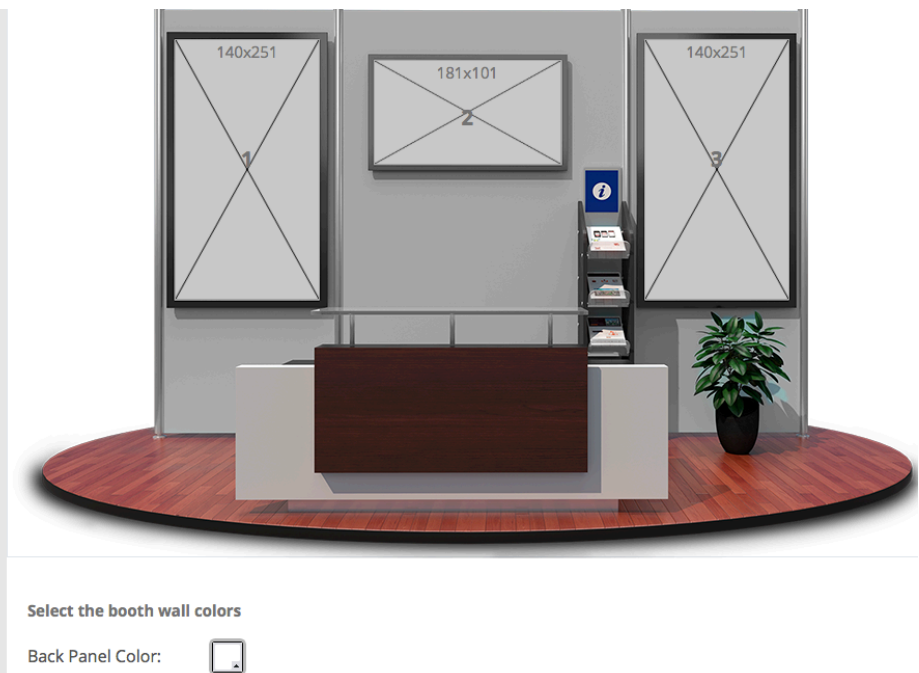

Front Panel Color: **Show Dimensions:** 

In this layout option, you see there are 3 banners you will need to upload images to. These banners give you the size they are looking for, however, once you upload an image you will be able to adjust how it looks in the frame.

To upload an image, click on one of the banners and it will bring a pop-up box to upload the file.

You will also see on the bottom you can choose the booth wall colors. To change the colors

click the box to the right of "Back Panel Color" and choose the color you would like.

## Step 4: The next step is to input your content links. This is where you can add external websites to your booth.

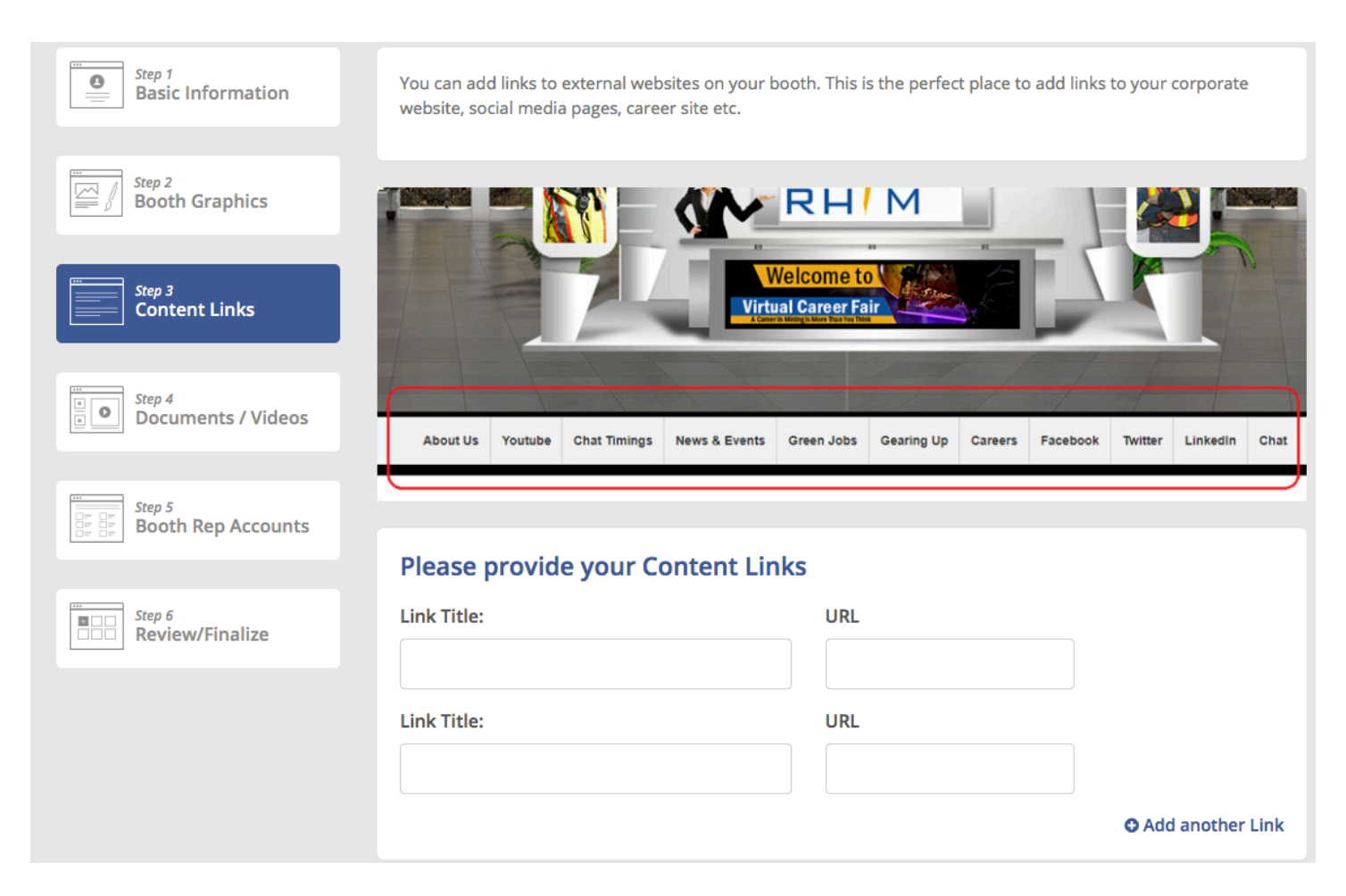

Step 5: Here at Step 4 you can upload documents and videos that the attendees can view and download off your booth.

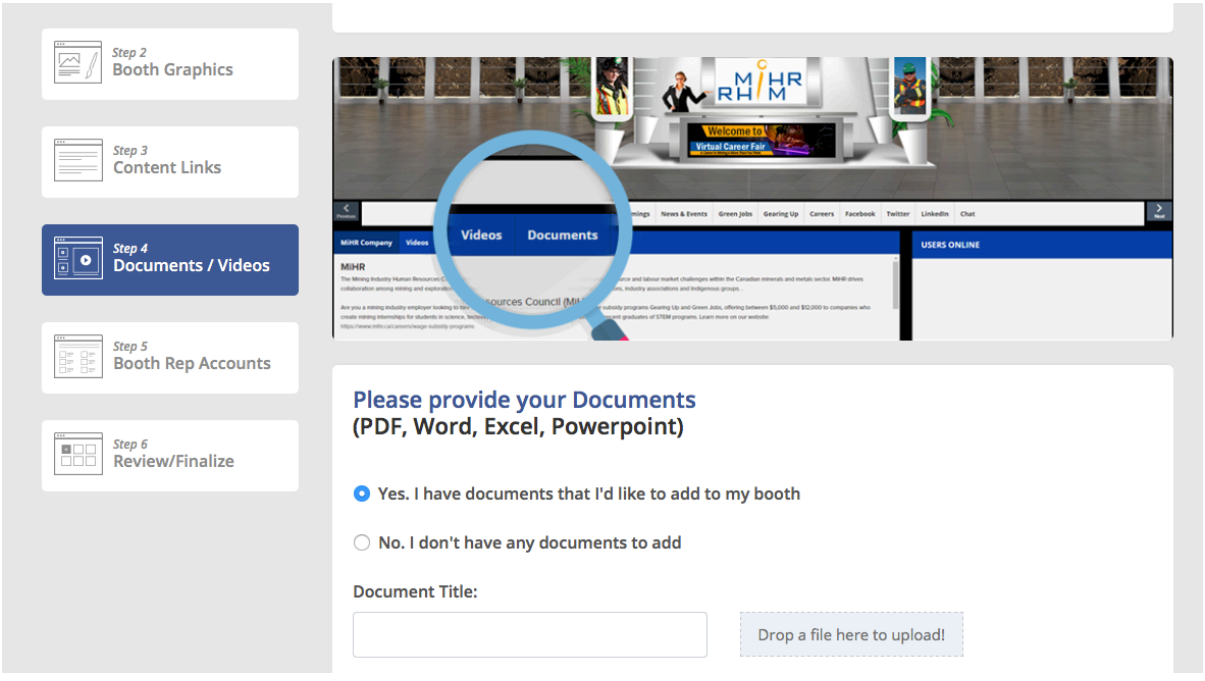

Step 6: Booth Rep Accounts are your team members that will have access to online interact with the attendees. These are the members that will be chatting/ videoing with people.

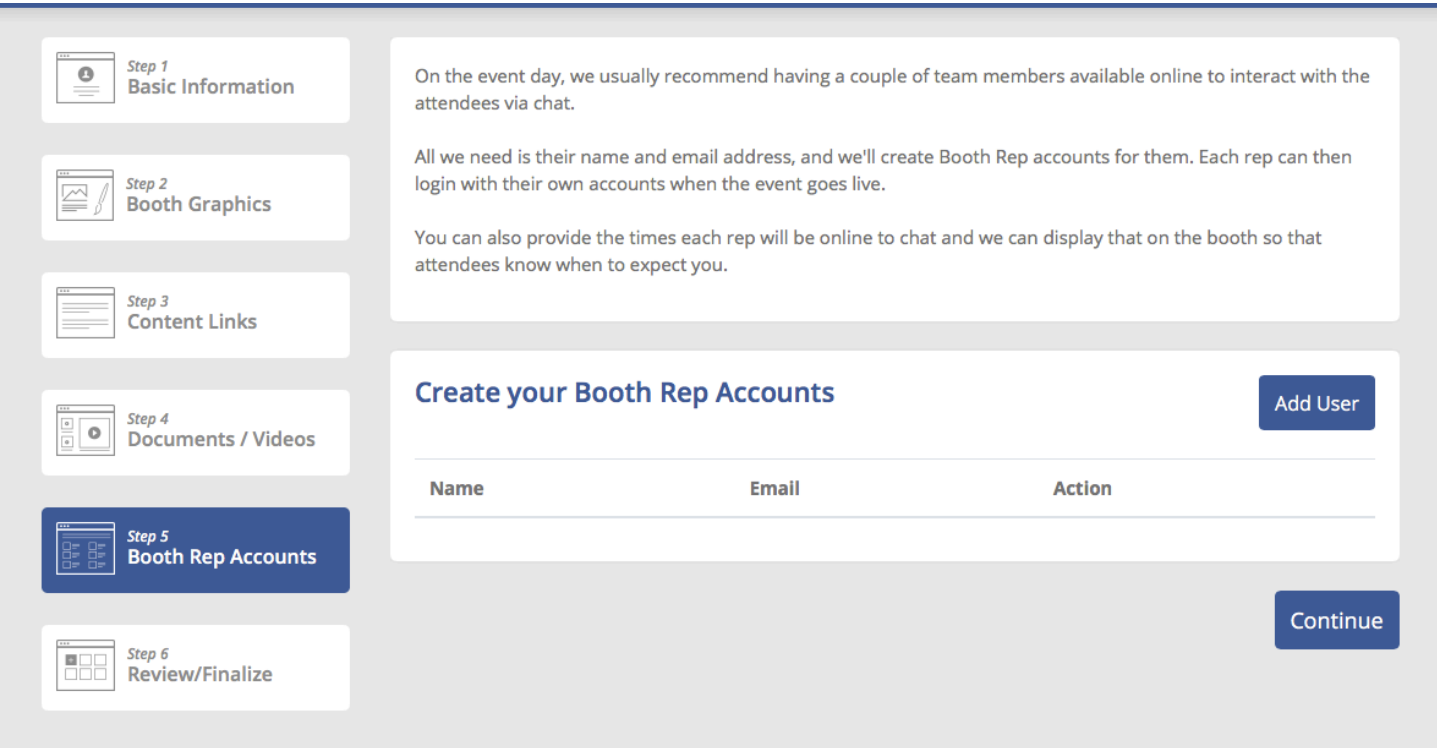

Step 7: The final step is to review your booth and submit.

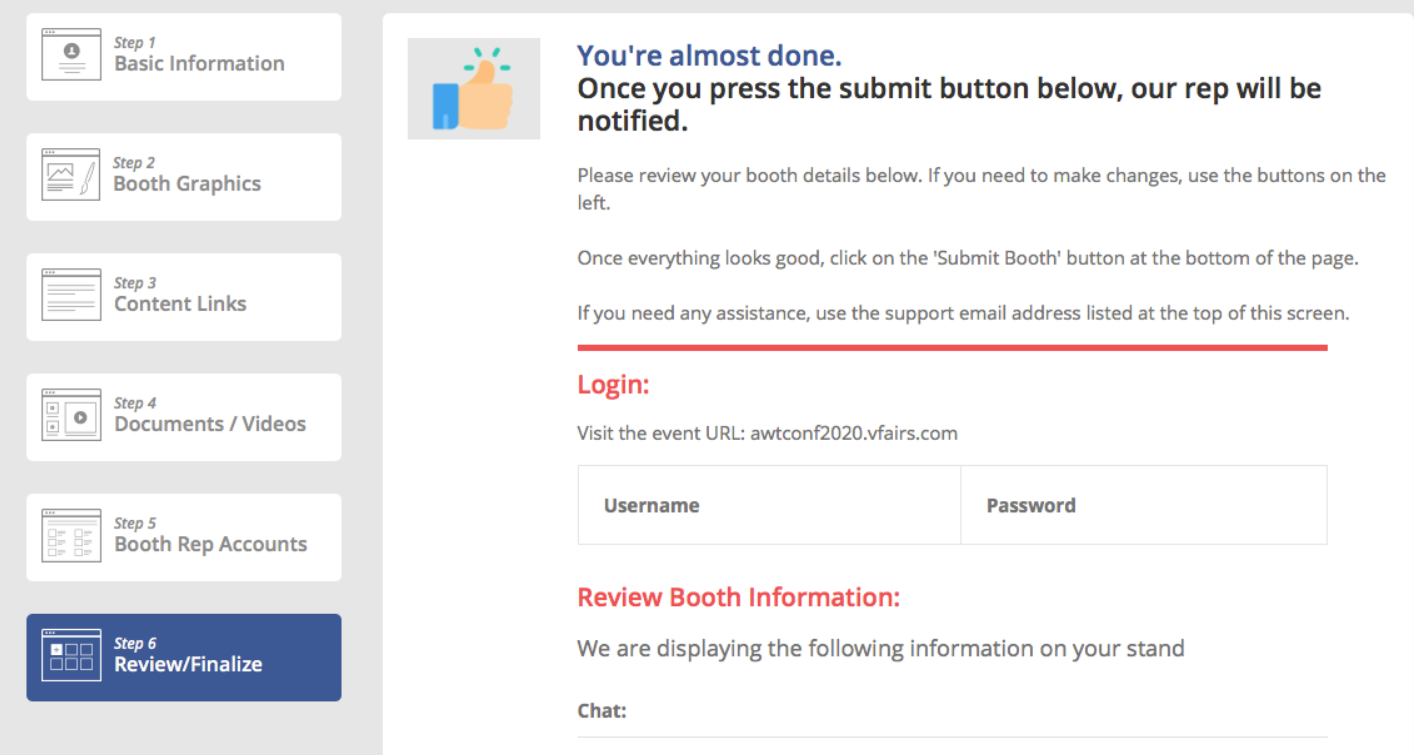